# **출석인정 신청 절차 안내**

## **1. 출석인정 지침 제정 안내**

2019년 11월 1일자로 출석인정 지침이 제정되어 출석인정 신청 및 승인 절차를 안내드리오 니 참고하여 주시기 바랍니다.(※ 출석인정 시스템은 현재 개발 중이며, 개발완료 후 일부 내용 이 추가되거나 변경될 수 있음을 양해하여 주시기 바랍니다. 개발완료 전까지 시스템 오류수정 및 개선요청은 envyboys@korea.ac.kr로 하여 주시기 바랍니다.)

#### **2. 학생 신청 방법(※ 기존 유고결석 출석인정 신청 시스템과 유사)**

#### 가. 고려대학교 포탈(portal.korea.ac.kr) → 수업 → 수업활동 → 출석인정 신청

메일 | 등록/장학 | 수업 | 학적/졸업 | 정보생활 | 게시판 | 커뮤니티 | 지식관리 | 연구포털

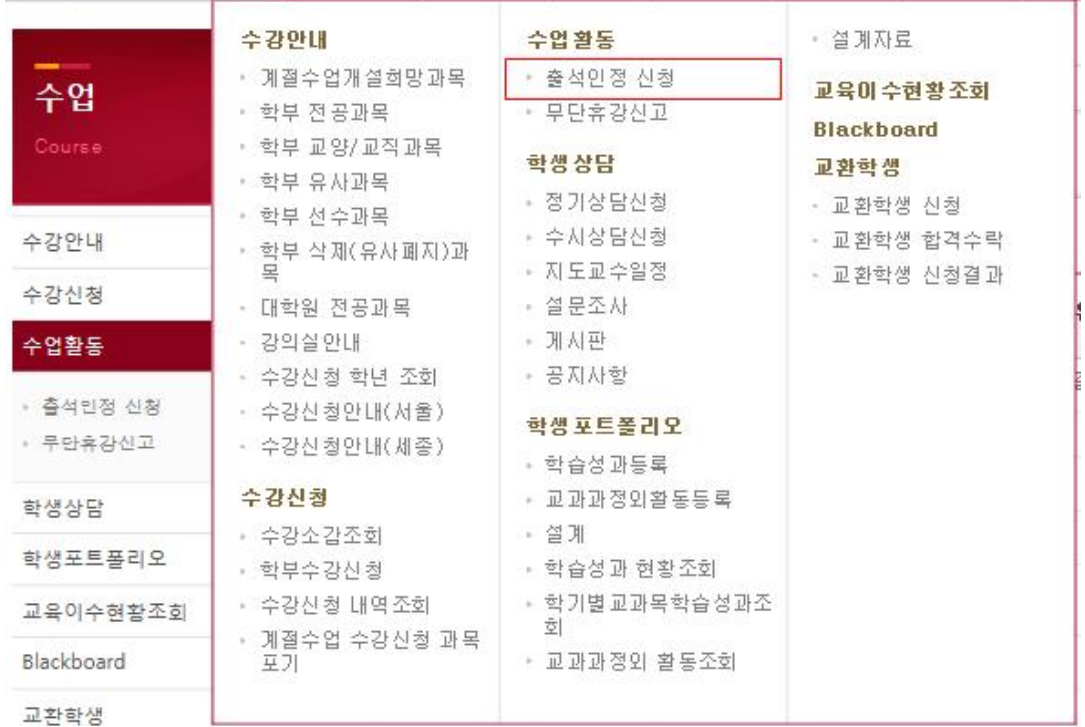

출석인정 신청

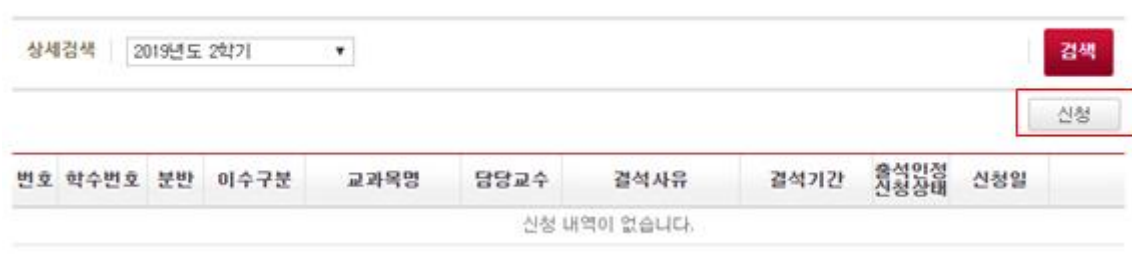

나. 출석인정 받을 과목을 선택 후 사유·결석일자를 선택하고 첨부파일에 증빙서류 첨부 후 필 독사항 확인 후 신청(※ 성별에 따라 선택할 수 있는 사유에 차이가 있으며, 사유가 생리공결, 학교공식행사 참여인 경우 증빙서류를 첨부할 필요가 없으나, 학교공식행사 참여의 경우 강의 담당교원의 재량으로 참석확인 증빙 등을 요구할 수 있음)

<여학생>

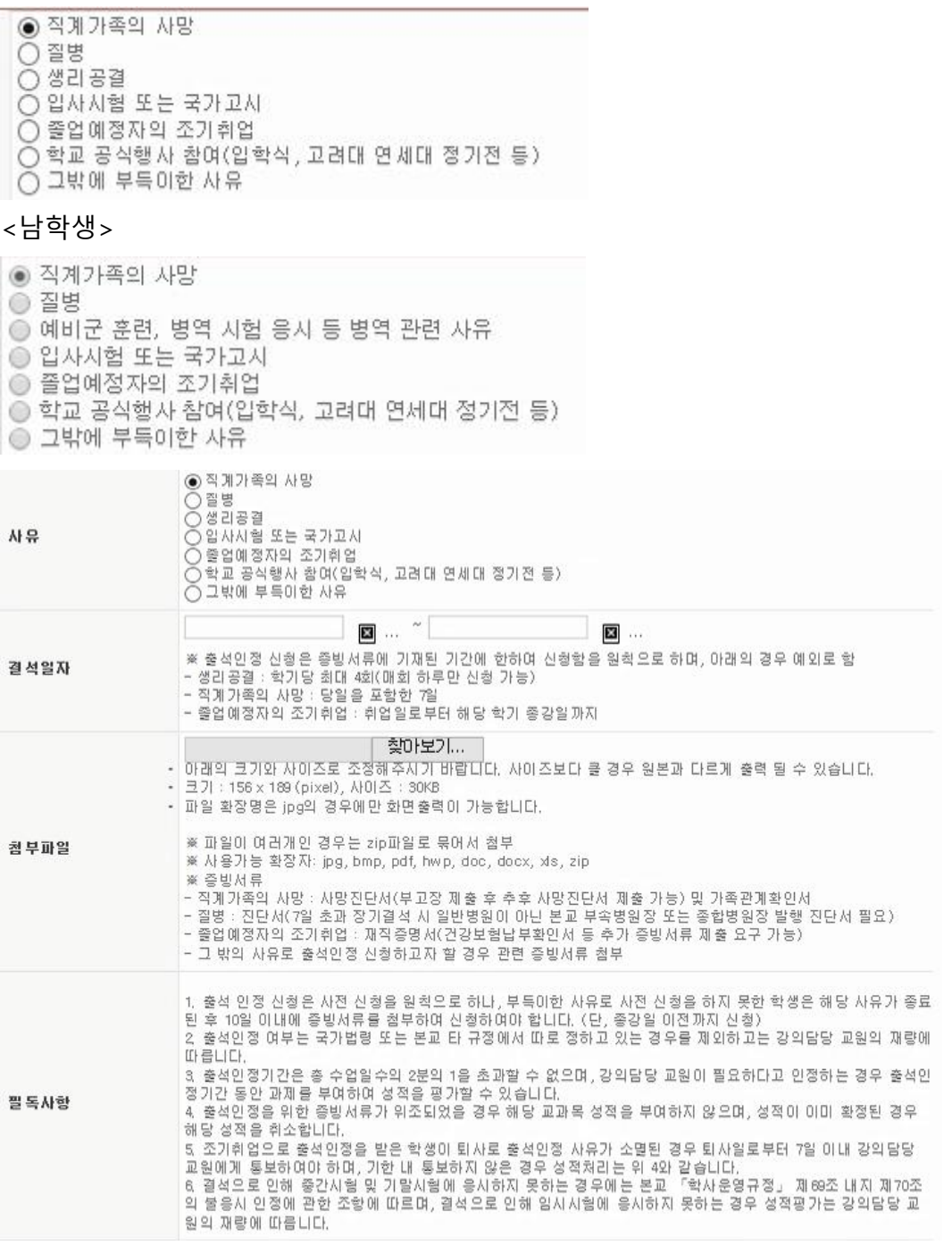

신청

달기

다. 학생이 신청하면 기존 유고결석 인정신청제와 동일하게 강의담당 교원에게 이메일이 발송 되며, 강의담당 교원의 출석인정 여부는 출석인정 신청 초기화면에서 확인 가능

- 1) 강의담당 교원 확인 전 : 신청완료
- 2) 강의담당 교원이 승인할 경우 : 확인

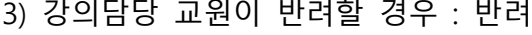

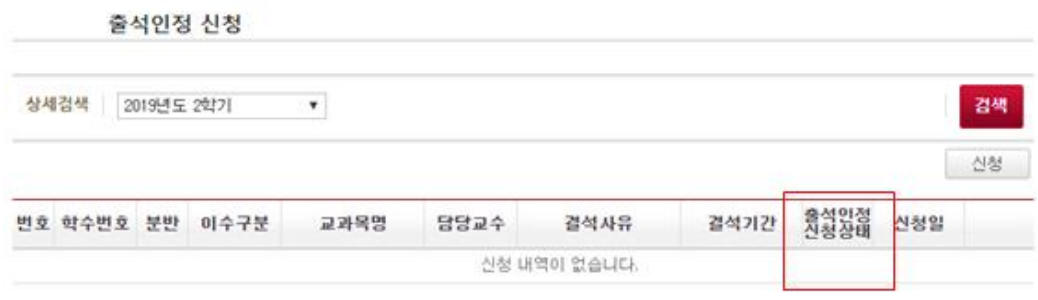

## **3. 강의담당 교원 출석인정 승인·반려 방법**

가. 학생이 출석인정 신청하면 강의담당 교원이 학교에 등록한 이메일 주소로 메일이 발송되 며, 강의담당 교원은 포탈에 접속하여 출석인정 여부를 승인 또는 반려할 수 있음.(추후 반려사 유 기재하도록 시스템 개발 예정)

□ 고려대학교 포탈(portal.korea.ac.kr) → 강의 → 강의준비 → 출석인정신청 확인

메일 | 인사/급여 | 강의 | 학생지도 | 등록/장학 | 수업 | 전자결재 | 정보 • 강의실안내 강의관리

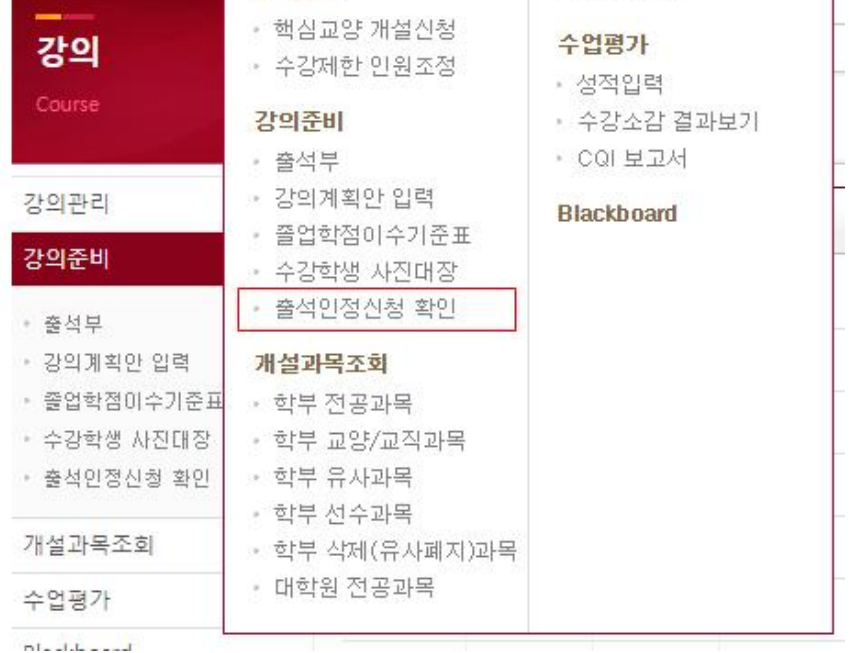

나. 해당 메뉴에서 유고결석 신청일 역순으로 신청내역 확인 가능하며, 조회 버튼 클릭하여 세 부내용 확인 후 승인할 경우 "확인", 반려할 경우 "반려" 버튼 클릭함. (일괄 승인하고자 할 경 우 조회버튼 클릭 없이 확인란에 체크하여 확인 버튼 클릭, 반려는 조회 버튼 클릭 후 상세내 역에서만 가능하며, 향후 반려 시 반려사유를 기재하도록 시스템 개발 예정)

다. 성별에 따라 선택할 수 있는 사유에 차이가 있으며, 사유가 생리공결, 학교공식행사 참여인 경우 증빙서류를 요구하지 않으나, 학교공식행사 참여의 경우 강의 담당교원의 재량으로 참석 확인 증빙 등을 요구할 수 있음.

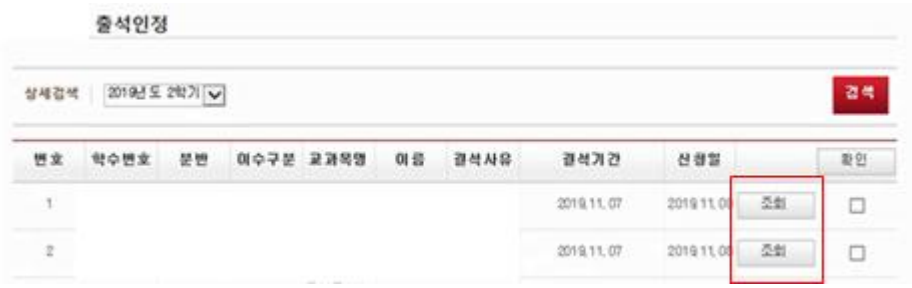

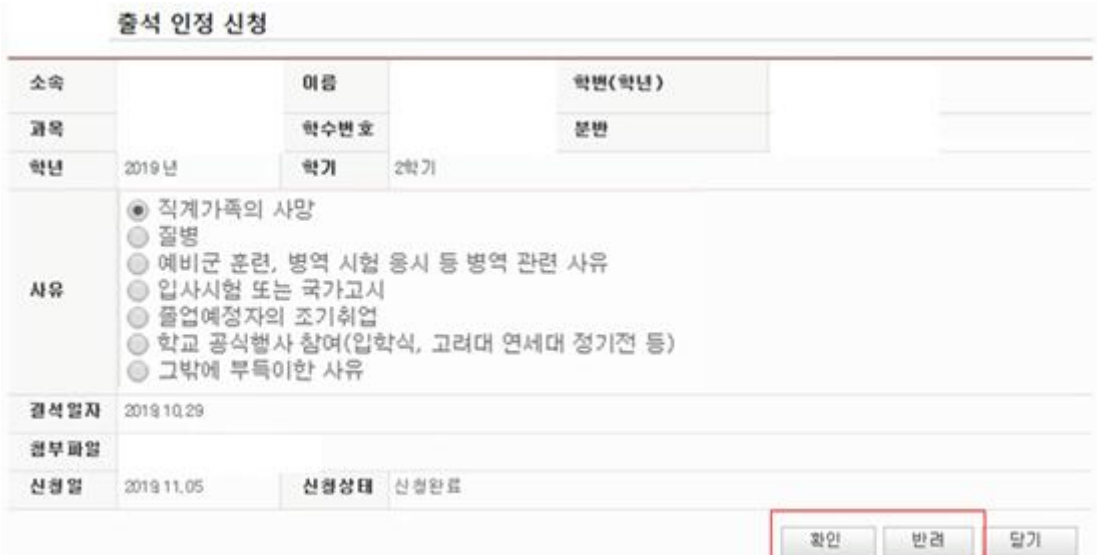

**끝.**